# Manuel des exercices pratiques Hôpital Sudoe 4.0.

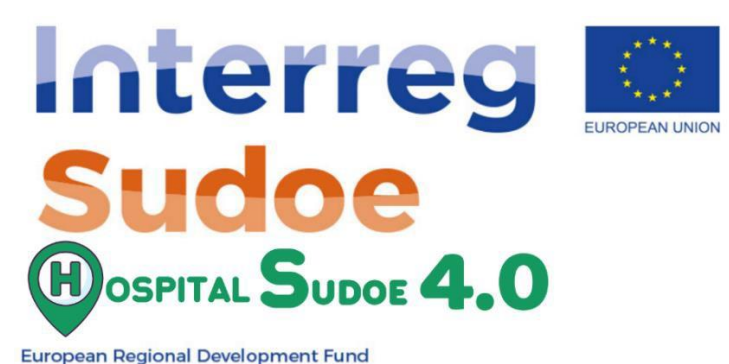

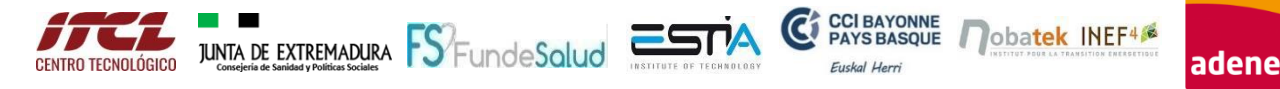

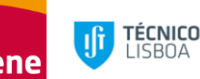

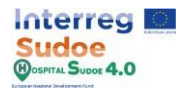

## **1. EXEMPLE PRATIQUE ÉTAPE PAR ÉTAPE**

La réalisation de ces exercices pratiques permettra une compréhension et une prise en main complète de la plateforme et de toutes ses fonctionnalités. Ce document peut être divisé en trois grandes parties selon les trois grandes étapes pour obtenir le passeport rénovation.

- **Simulation du bâtiment réel** : Cette partie peut être divisée en modules et outils principaux de la plateforme dans lesquels l'utilisateur peut interagir : **modules de configuration, de saisie de données, de résultats, de propositions de renouvellement et d'alarmes**. En maîtrisant l'utilisation de ces modules, l'utilisateur peut configurer et créer le jumeau numérique du bâtiment, analyser les données réelles de la surveillance et les comparer aux résultats de la simulation, examiner les améliorations que la plateforme proposera sur la base des informations saisies et enfin vérifier si une alarme s'est déclenchée.
- **Scénarios de rénovation** : Une fois que le jumeau numérique basé sur l'état réel et effectif du bâtiment est réalisé, un processus similaire sera effectué dans la section des scénarios de rénovation afin de simuler le jumeau numérique avec certains changements par rapport au réel. L'utilisation principale de cette fonctionnalité est de simuler les améliorations proposées et de comparer les résultats dans le passeport de rénovation.
- Passeport de rénovation : Enfin, dans cette section, un utilisateur peut créer un passeport de rénovation basé sur la comparaison entre le scénario de bâtiment réel et un scénario de rénovation.

Ce document présente une série d'activités pratiques qui ont pour but d'enseigner toutes les fonctionnalités de la plateforme, les exercices sont les suivants :

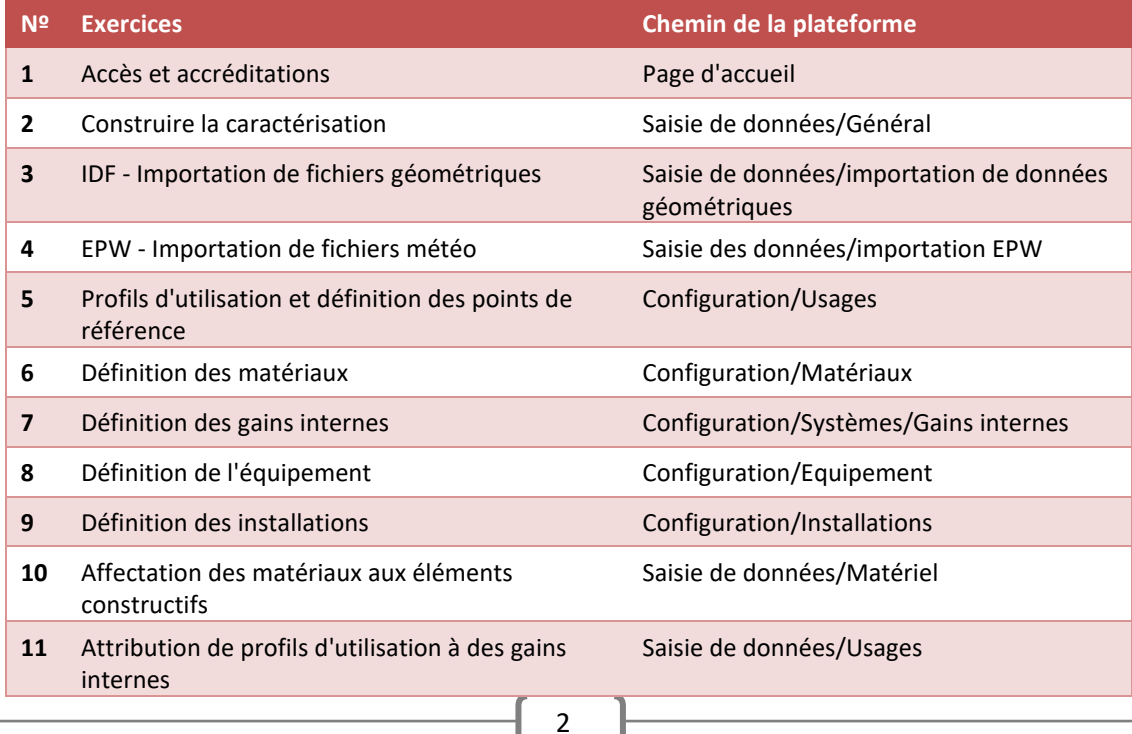

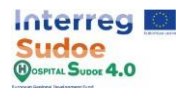

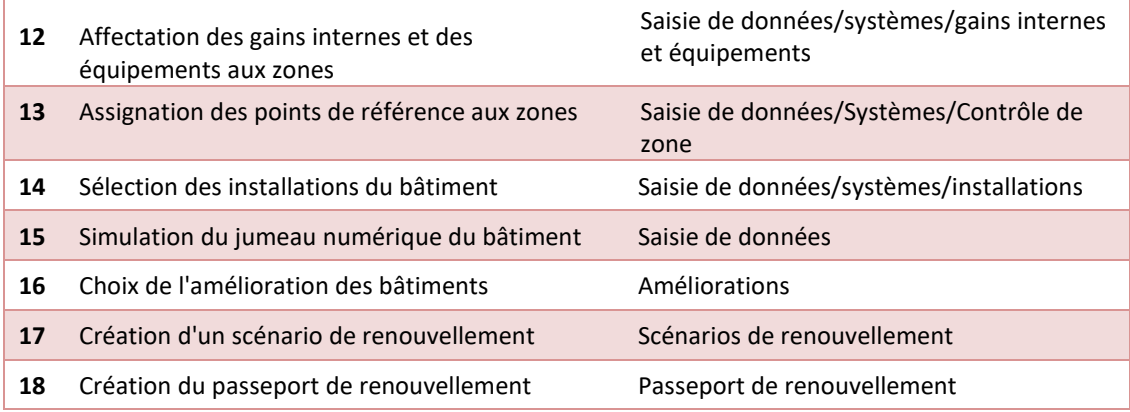

*Tableau 1 Liste des activités*

Ces exercices ne comprennent pas d'informations spécifiques à saisir dans la plate-forme, mais se limitent à expliquer comment les informations doivent être saisies, vous permettant ainsi de tester la plate-forme et de saisir les informations que vous jugez appropriées.

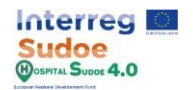

#### **1.1 Accès et accréditations**

Tout d'abord, nous devons entrer sur la plateforme par le lien spécifique basé sur les caractéristiques du domaine de l'hôpital, qui est généré pour l'entité à laquelle il appartient, étant un lien à l'usage exclusif de cette entité. Ce lien aura le format habituel d'une page web avec le protocole https.

Une fois dans la page d'accueil de la plate-forme Hospital Sudoe 4.0., l'étape suivante consiste à introduire le système de gestion de l'information.

les informations d'identification de l'utilisateur dans les cellules utilisateur/mot de passe, puis cliquez sur le bouton "Accès".

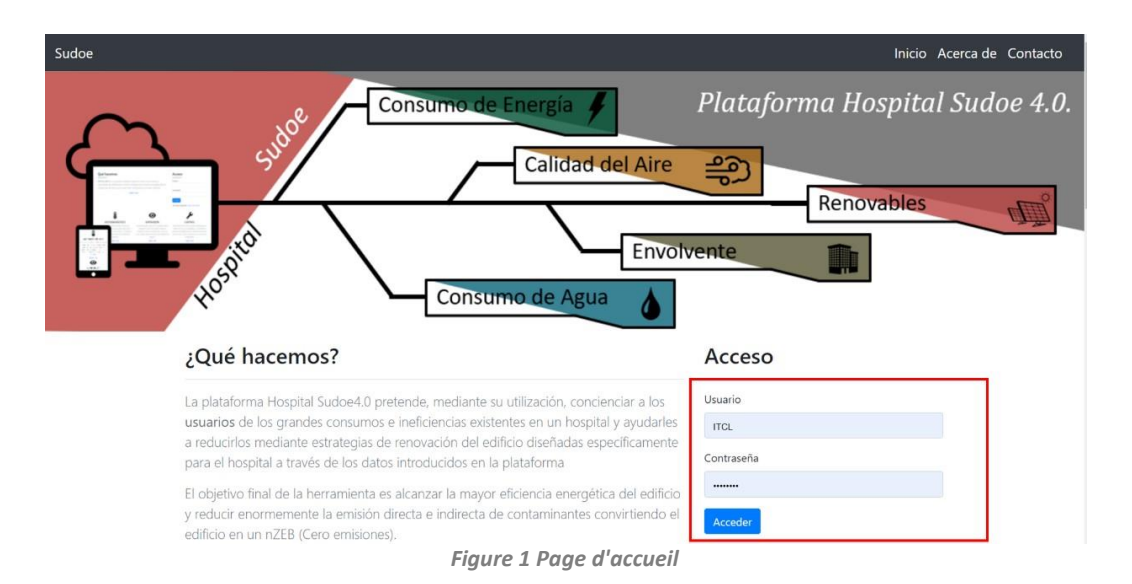

Une fois chargé dans la plateforme, le menu principal de la plateforme s'affiche ; ce menu se compose de 3 sections principales. Ces 3 options constituent les parties nécessaires à la création du passeport de renouvellement du bâtiment une fois le jumeau numérique du bâtiment créé, il sera donc nécessaire d'y revenir ultérieurement et il est important de les localiser dans la plateforme.

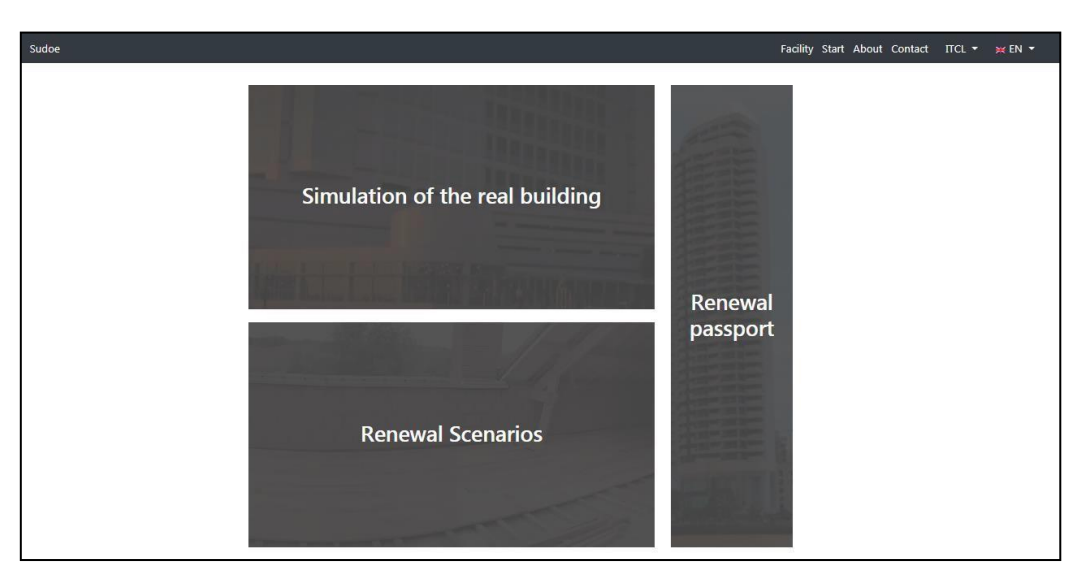

*Figure 2 Écran principal de la plate-forme*

Ces informations seront plus détaillées dans la section 3 du manuel : "Accès et premiers pas".

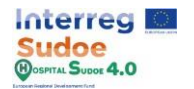

## **1.2 Construire la caractérisation**

Il s'agit de l'une des premières étapes de la création du jumeau numérique de la plateforme, cet exercice peut être effectué via la section "Général" du module "Saisie des données" qui est décrit plus en détail dans la section 4.2 : "Saisie des données - Général" du manuel de la plateforme.

Ici, nous pouvons caractériser son bâtiment en remplissant un court questionnaire où sont posées des questions comme la localisation, l'altitude, la surface ou l'occupation du bâtiment.

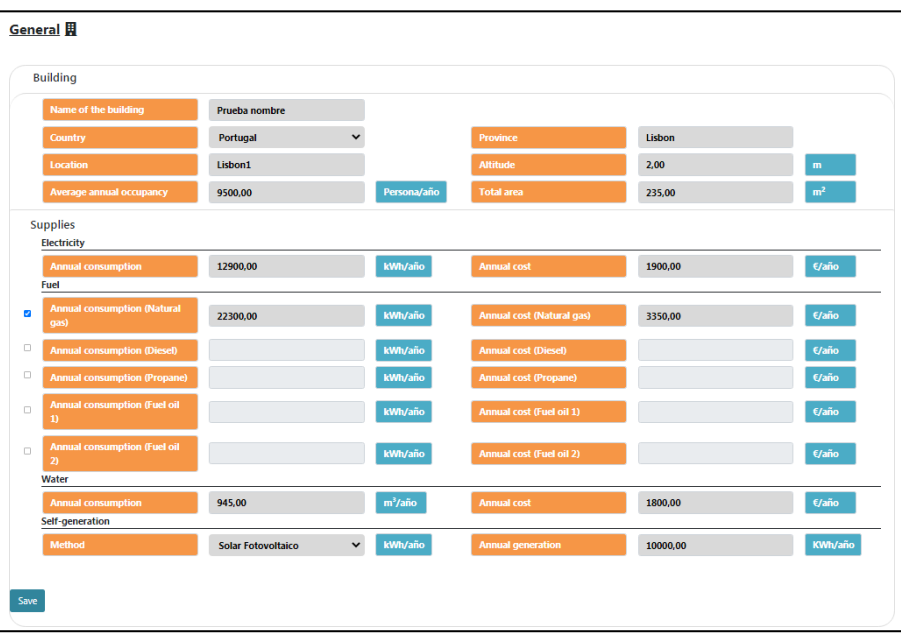

*Figure 3 Écran de données générales du bâtiment de référence*

La saisie des données peut être divisée en 4 types de cellules :

- **Cellules de saisie numérique :** l'utilisateur doit saisir une valeur numérique où un point ou une virgule peut être utilisé comme séparateur décimal.
- **Cellules de saisie de texte :** l'utilisateur doit saisir un texte en utilisant n'importe quelle lettre et n'importe quel chiffre s'il le souhaite. Pour éviter tout problème, il est recommandé de ne pas saisir d'espace ou de symbole spécial comme les interrogations ou les exclamations.
- **Déroulantes:** plusieurs options seront affichées à l'utilisateur qui devra faire une sélection simple.
- **Contrôles :** dans cette section, l'utilisateur doit sélectionner les combustibles qui alimentent le bâtiment. Pour ce faire, il existe des cellules de contrôle permettant de sélectionner le ou les combustibles utilisés. De plus, lorsqu'un combustible est coché, les cellules de consommation et de coût sont activées afin que l'utilisateur puisse introduire les valeurs.

Une fois les informations saisies, cliquez sur le bouton "enregistrer".

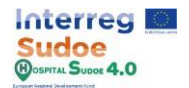

# **1.3 IDF - Importation de fichiers géométriques**

Une étape importante dans la création d'un jumeau numérique est la définition de la géométrie, dans ce cas, la géométrie nous sera donnée sous forme de fichier IDF que nous devons seulement importer dans la plateforme. Cet exercice peut être fait à travers la section "Importation de géométrie" du module "Data Entry" qui est décrit plus en détail dans la section 4.2 : "Data entry-Geometry import" du manuel de la plateforme.

La première étape consiste à cliquer sur le bouton de la section d'importation de la géométrie.

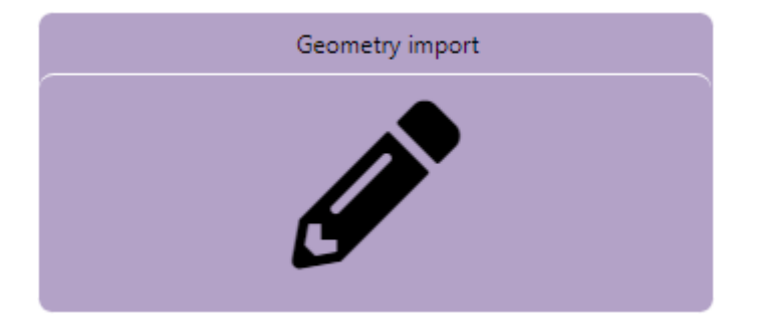

*Figure 4 Bouton d'importation de géométrie*

L'étape suivante consiste à télécharger le fichier de géométrie IDF du bâtiment sur la plate-forme en cliquant sur le bouton "Select file", sélectionner le fichier IDF à joindre puis vérifier que le nom du fichier sélectionné apparaît dans la cellule. Enfin, cliquez sur "Attach file".

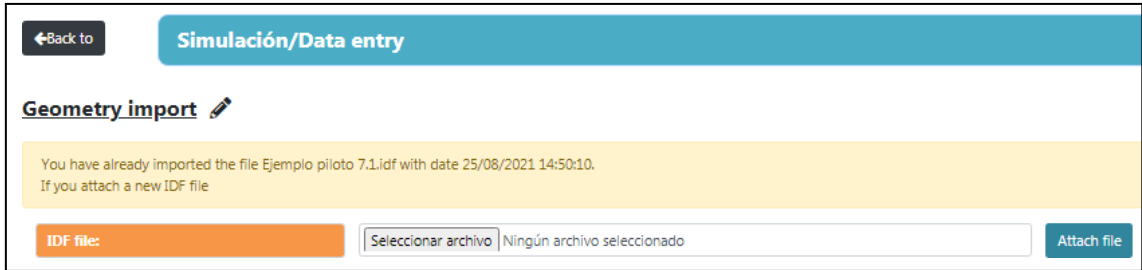

*Figure 5 Écran d'importation IDF de la géométrie*

En fonction de la taille du fichier de géométrie et des données qu'il contient, ce processus peut prendre plusieurs minutes. Essayez de télécharger le fichier "Example\_Geometry.idf".

L'introduction d'une géométrie pour la première fois, activera le reste des modules du module de saisie de données.

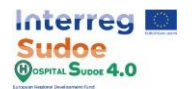

# **1.4 EPW - Importation de fichiers météo**

Le fichier météo va définir les conditions extérieures du bâtiment. Cet exercice peut être réalisé via la section "Importation EPW" du module "Saisie de données" qui est décrit plus en détail dans la section 4.2 : "Saisie de données - Importation météo" du manuel de la plate-forme.

Pour entrer le fichier climatique EPW, procédez de la même manière que pour le fichier de géométrie mais en cliquant dans le bouton "Importation EPW".

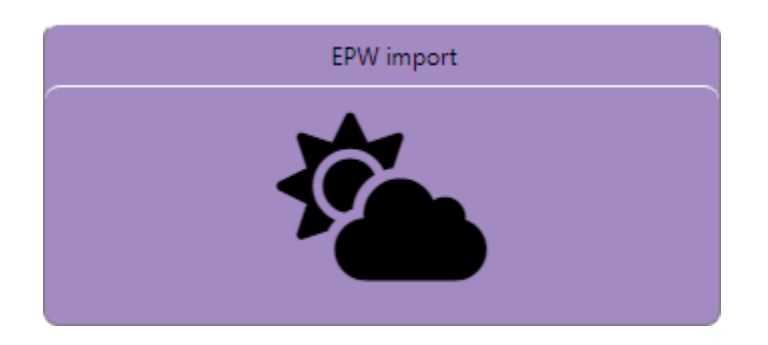

*Figure 6 Bouton d'importation EPW*

Il est facile d'obtenir un fichier EPW, il existe de nombreux sites Internet où chacun peut télécharger gratuitement un fichier EPW à partir d'un endroit spécifique, par exemple : https://energyplus.net, [https://www.ladybug.tools](https://www.ladybug.tools/) o[u http://climate.onebuilding.org.](http://climate.onebuilding.org/)

Une fois le fichier EPW téléchargé, l'étape suivante consiste à l'importer sur la plateforme. La méthodologie est la même que dans la section consacrée à l'importation de la géométrie : essayez de télécharger et d'importer un fichier EPW depuis un endroit aussi proche que possible de l'hôpital.

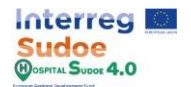

## **1.5 Profils d'utilisation et définition des points de référence**

Dans cet exercice, nous allons faire une pause dans le module "Saisie de données" et continuer dans le module "Configuration", comme il est expliqué dans le manuel, le module Configuration est conçu pour créer et modifier les éléments qui seront attribués dans le bâtiment de l'hôpital, la principale raison de faire cela est que nous pouvons créer un nombre important d'éléments et les sauvegarder dans la base de données de la plate-forme afin qu'il puisse les attribuer quand nous le voulons et autant de fois que nous le voulons.

Selon ce principe, l'exercice peut être fait à travers la section "Utilisation" du module "Configuration" qui est décrit plus en détail dans la section 4.1 : "Configuration-Usages" du manuel de la plate-forme.

Comme il est défini dans le manuel, cette section est divisée en 2 types de profils :

- Profil d'utilisation : la valeur qui définit le profil journalier doit être fractionnaire avec des valeurs limites entre 0 et 1. Ces profils définiront un mode d'utilisation spécifique dans le temps, par exemple, les horaires de chauffage du bâtiment ou l'occupation de l'hôpital.
- Points de référence : la valeur qui définit le profil quotidien doit être une température avec des valeurs limites comprises entre 0 et 100. Ces profils définiront les points de référence de chauffage et de refroidissement de zones spécifiques.

La manière d'effectuer ce processus de saisie de données est la même dans les deux types de profil, la suite montre les étapes pour créer un profil, qui est défini par son profil annuel.

**Profil journalier :** Ces profils seront définis comme des types de jours, par exemple des jours ouvrables ou des jours de fête, mais ils peuvent être ajoutés autant que l'utilisateur le souhaite. Dans ce sens, nous pouvons définir, par exemple, un profil pour le jour de la semaine pour donner un autre exemple. Les valeurs horaires seront introduites heure par heure en remplissant les 24 heures d'une journée.

Pour créer un nouveau profil, il faut cliquer sur le bouton "Ajouter un profil +" en bas à gauche de l'écran.

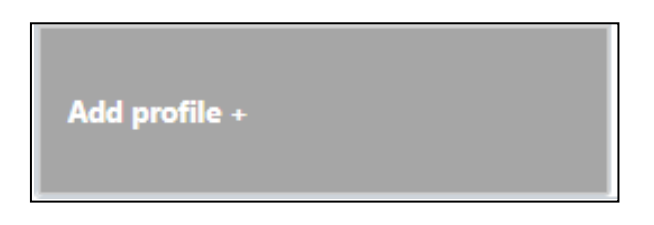

*Figure 7 Bouton "Ajouter un nouveau profil*

N'oubliez pas d'ajouter un nom à chaque profil journalier créé, puis de remplir chacune des 24 heures d'une journée.

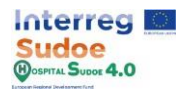

| Add daily profile  |                    |                    |                    |  |  |  |
|--------------------|--------------------|--------------------|--------------------|--|--|--|
| <b>Name</b>        | <b>Enter Name</b>  |                    |                    |  |  |  |
| Hour <sub>1</sub>  | Hour <sub>1</sub>  | Hour <sub>2</sub>  | Hour <sub>2</sub>  |  |  |  |
| Hour <sub>3</sub>  | Hour <sub>3</sub>  | Hour 4             | Hour 4             |  |  |  |
| Hour 5             | Hour 5             | Hour 6             | Hour <sub>6</sub>  |  |  |  |
| Hour <sub>7</sub>  | Hour <sub>7</sub>  | Hour <sub>8</sub>  | Hour <sub>8</sub>  |  |  |  |
| <b>Time 9</b>      | Time 9             | Hour 10            | Hour 10            |  |  |  |
| Hour 11            | Hour 11            | Hour 12            | Hour <sub>12</sub> |  |  |  |
| Hour <sub>13</sub> | Hour <sub>13</sub> | Hour 14            | Hour 14            |  |  |  |
| Hour <sub>15</sub> | Hour 15            | Hour 16            | Hour 16            |  |  |  |
| Hour 17            | Hour 17            | Hour 18            | Hour 18            |  |  |  |
| Hour 19            | Hour 19            | Hour <sub>20</sub> | Hour <sub>20</sub> |  |  |  |
| Hour 21            | Hour <sub>21</sub> | Hour <sub>22</sub> | Hour <sub>22</sub> |  |  |  |
| Hour <sub>23</sub> | Hour <sub>23</sub> | Hour <sub>24</sub> | Hour <sub>24</sub> |  |  |  |
|                    |                    |                    | Cancel<br>Confirm  |  |  |  |

*Figure 8 Profil d'utilisation quotidienne*

**Profil hebdomadaire :** Une fois que certains profils journaliers sont créés, nous pouvons les affecter à un **type de profil hebdomadaire**, car une semaine est formée de 7 jours et d'un jour supplémentaire pour les jours fériés de cette semaine (s'il existe), l'utilisateur doit affecter les profils journaliers qu'il souhaite à chacun de ces 8 types de jours.

Là encore, nous pouvons créer autant de profils hebdomadaires que nous le souhaitons, par exemple pour distinguer les semaines de travail d'été de la période de travail du reste de l'année.

| Add weekly profile |                   |                 |                   |  |  |  |
|--------------------|-------------------|-----------------|-------------------|--|--|--|
| <b>Name</b>        | <b>Enter Name</b> |                 |                   |  |  |  |
| <b>Monday</b>      | OCCUPATION WORLY  | <b>Tuesday</b>  | OCCUPATION WORIY  |  |  |  |
| Wednesday          | OCCUPATION WORLY  | <b>Thursday</b> | OCCUPATION WORIY  |  |  |  |
| <b>Friday</b>      | OCCUPATION WORLY  | <b>Saturday</b> | OCCUPATION WORIY  |  |  |  |
| <b>Sunday</b>      | OCCUPATION WORLY  | <b>Holidays</b> | OCCUPATION WORIY  |  |  |  |
|                    |                   |                 | Confirm<br>Cancel |  |  |  |

*Figure 9 Profil d'utilisation hebdomadaire*

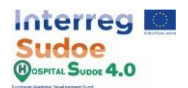

**Profil annuel :** C'est le profil qui définira l'ensemble du profil et qui sera celui à affecter à un élément spécifique, une charge interne ou une zone contrôlée. Ce profil consiste en un calendrier annuel auquel l'utilisateur doit affecter les profils hebdomadaires créés.

Comme les autres et comme cela va définir le profil à attribuer au jumeau numérique, on peut en créer autant que l'on veut, par exemple des profils d'occupation, des points de reference, de chauffage pour une zone spécifique ou un groupe de zones, un profil d'utilisation des radiateurs etc....

Dans ce cas, la saisie des données est un peu différente, nous pouvons ajouter un profil hebdomadaire au profil annuel en cliquant sur le bouton "Ajouter un profil hebdomadaire", puis pour chaque profil ajouté, nous devons sélectionner le profil hebdomadaire et les dates entre lesquelles il sera pris en considération.

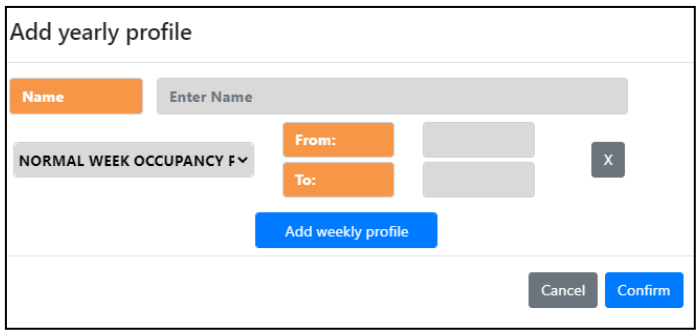

*Figure 10 Profil d'utilisation annuelle*

Une fois que toutes les données ont été saisies, cliquez sur le bouton "confirmer".

Tous les profils créés sont listés dans la partie gauche de l'écran et tous peuvent être créés ou modifiés, comme le montre l'image ci-dessous.

| <b>Weekly profile</b><br><b>Annual profile</b> | <b>Daily profile</b>                                                       |                                                   |  |  |  |  |  |
|------------------------------------------------|----------------------------------------------------------------------------|---------------------------------------------------|--|--|--|--|--|
| <b>ANNUAL LIGHTING PROFILE 3</b>               | <b>ANNUAL LIGHTING PROFILE 3</b>                                           |                                                   |  |  |  |  |  |
|                                                | <b>Name</b><br><b>ANNUAL LIGHTING PROFILE 3</b>                            |                                                   |  |  |  |  |  |
| <b>ANNUAL OCCUPANCY PROFILE 2</b>              | From:<br><b>NORMAL WEEK LIGHTING PROFILE 3 V</b><br>01/01/2021             | $\mathbf{x}$<br>To:<br>31/07/2021                 |  |  |  |  |  |
| <b>ANNUAL OCCUPANCY PROFILE 1</b>              | From:<br><b>FEST WEEK LIGHTING PROFILE 3</b><br>01/08/2021<br>$\checkmark$ | $\mathbf{x}$<br>To:<br>31/08/2021                 |  |  |  |  |  |
|                                                | <b>NORMAL WEEK LIGHTING PROFILE 3 V</b><br>From:<br>01/09/2021             | $\langle \mathbf{x} \rangle$<br>To:<br>31/12/2021 |  |  |  |  |  |
| <b>Already created</b><br><b>Profiles</b>      | Add weekly profile+<br><b>Modify and delete</b><br><b>Profiles</b>         | <b>Delete</b><br>Save                             |  |  |  |  |  |
| Add profile +                                  |                                                                            |                                                   |  |  |  |  |  |

*Figure 11 Sélectionner, modifier et supprimer des profils.*

Essayez de créer des profils d'utilisation, un pour l'occupation, un autre pour l'éclairage et deux points de référence, un pour le refroidissement et l'autre pour le chauffage. Définissez-les par un nom reconnaissable car ils seront utilisés ultérieurement.

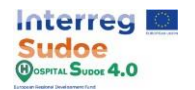

# **1.6 Définition des matériaux**

Cet exercice peut être fait par le biais de la section "Matériel" du module "Configuration" qui est décrit plus en détail dans la section 4.1 : "Configuration-Matériaux" du manuel de la plate-forme.

Les éléments constructifs du bâtiment (Murs extérieurs, plancher, plafond, etc.) sont formés de couches de différents matériaux, dans cet exercice on explique comment créer différents types de matériaux et les définir par ses propriétés.

Il existe 3 types de matériaux :

- **Matériaux :** Matériaux à utiliser pour créer les différentes couches des éléments de construction opaques, tels que les murs, les sols ou les plafonds.
- **Fenêtres :** correspond à l'ensemble du matériau de la fenêtre et ne sera donc composé que du matériau défini ici.
- **Air : L'**espace d'air entre les matériaux.

Comme dans les autres sections du module de configuration, il y aura quelques matériaux par défaut de la plate-forme, mais nous pouvons en créer d'autres en cliquant sur le bouton "Ajouter un matériau +".

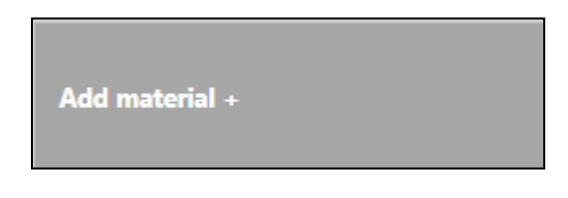

*Figure 12 Bouton "Ajouter un nouveau matériau*

**Matériaux :** Les matériaux sont définis par les paramètres suivants :

- Nom [Saisie de texte] : Identification du matériau
- Rugosité [entrée de choix unique] : La rugosité générale du matériau peut être un choix de :
	- o Très rugueux
	- o Rugosité
	- o Demi-rugosité
	- o Demi-lisse
	- o Lisse
	- o Très lisse
- Thickness (m) [Entrée numérique] : épaisseur de la couche en mètres
- Conductivité (W/m.K) [Entrée numérique] : Capacité de conduction thermique du matériau
- Densité (kg/m3 ) [Entrée numérique] : Densité du matériau
- Chaleur spécifique (J/kg.K) [Entrée numérique] : Quantité de chaleur nécessaire pour augmenter la température du matériau d'une unité (**ne peut être une valeur inférieure à 100 J/kg.K**).

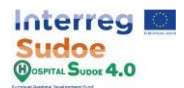

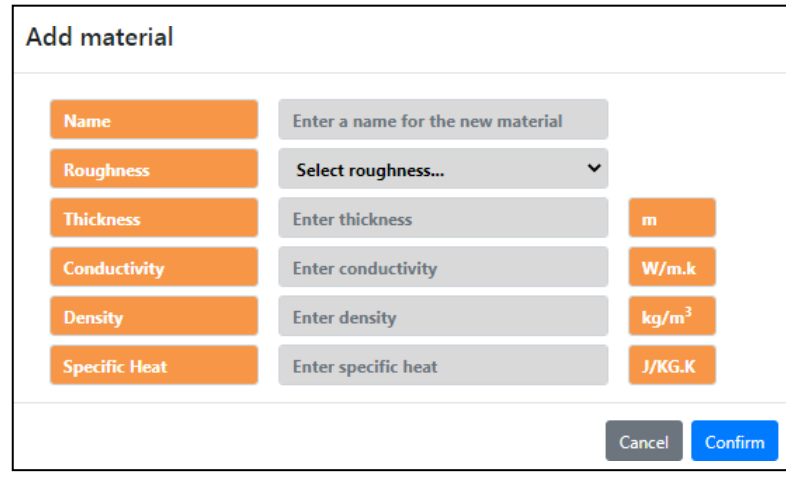

*Figure 13 Menu de saisie des paramètres d'un matériau*

Une fois que toutes les données sont introduites, cliquez sur "Confirmer", ne vous inquiétez pas si une valeur est incorrecte, elle peut être modifiée facilement.

**Fenêtre :** Les fenêtres sont définies par les paramètres suivants :

- Nom [Saisie de texte] : Identification de la fenêtre
- Transmittance (W/m<sup>2</sup> .K) [Entrée numérique] : Dépend de la conductivité et de l'épaisseur du matériau, indique la capacité de transmission thermique du matériau.
- Coefficient de gain de chaleur solaire [Entrée numérique] : fraction du rayonnement solaire admise à travers la fenêtre.

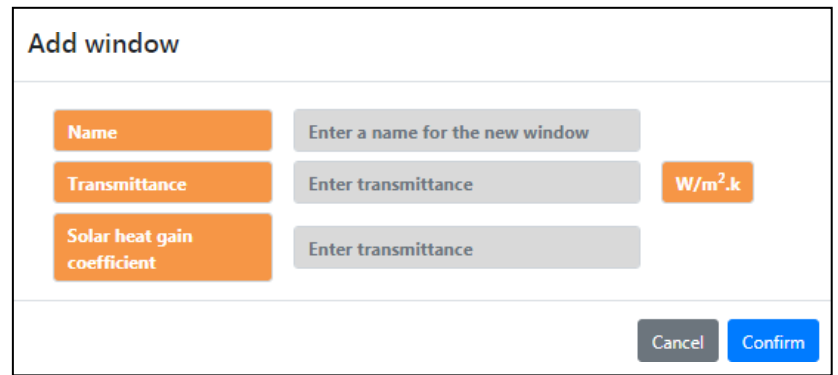

*Figure 14 Menu de saisie des paramètres d'une fenêtre*

Une fois que toutes les données sont introduites, cliquez sur "Confirmer".

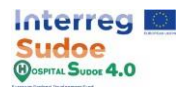

**Air :** Les écarts d'air sont définis par les paramètres suivants :

- Nom [Saisie de texte] : Identification de l'entrefer
- Résistance thermique (W/m<sup>2</sup> .K) [Entrée numérique] : propriété thermique et mesure de la différence de température par laquelle un objet ou un matériau résiste à un flux de chaleur.

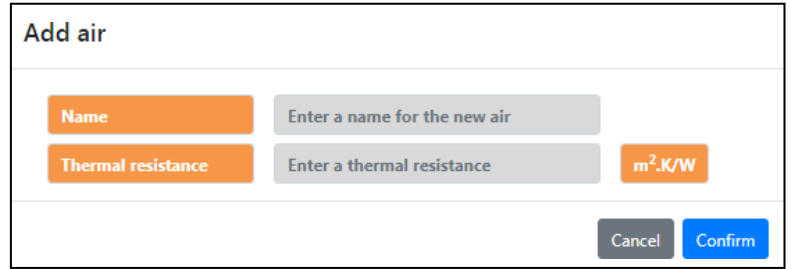

*Figure 15 Menu de saisie des paramètres d'un entrefer* 

*Figure 1*

Une fois que toutes les données sont introduites, cliquez sur "Confirmer".

Tous les matériaux créés sont sauvegardés dans une liste à gauche de l'écran, de la même manière que les profils d'utilisation et la définition des points de référence, nous pouvons également les modifier et les supprimer.

Essayez maintenant de créer quelques matériaux, fenêtres et interstices, définissez-les par un nom reconnaissable car ils seront utilisés plus tard.

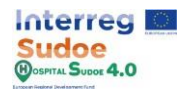

## **1.7 Définition des gains internes**

Cet exercice peut être fait à travers la section "Systèmes" - "Gains internes" du module "Configuration" qui est décrit plus en détail dans la section 4.1 : "Configuration-Systèmes" du manuel de la plate-forme.

Les gains internes sont essentiellement des gains de chaleur internes au bâtiment causés par les personnes, les lumières ou tout équipement pouvant émettre de la chaleur, comme un PC.

Dans la plateforme, 7 types de gains internes sont identifiés :

- Occupation.
- L'éclairage.
- Équipement électrique.
- Équipement de gaz.
- Équipement ECS.
- Équipement à vapeur.
- Autres équipements.

Comme dans les autres sections, il y aura quelques gains internes par défaut de la plate-forme, mais nous pouvons en créer d'autres en cliquant sur le bouton "Add [Internal load] + ".

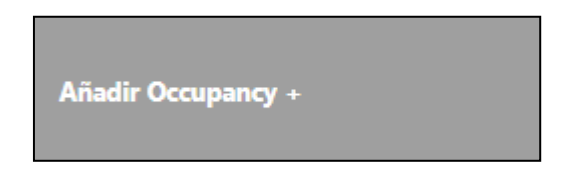

*Figure 16 Bouton pour ajouter une nouvelle charge interne*

Comme les questionnaires sont similaires pour chaque chargement interne, nous n'expliquons dans ce document que le processus de saisie des données relatives au chargement interne d'occupation, qui consiste à remplir les cellules suivantes du questionnaire.

- Nom [Saisie de texte] : Identification de la charge interne
- Méthode de calcul [Saisie de sélection unique] : Pour aider l'utilisateur dans le processus de saisie des données, la plate-forme HS permet de choisir la manière d'introduire le même type d'information, en cliquant sur un point (voir la zone marquée en rouge dans la figure ci-dessous).
	- o Nombre de personnes [Saisie numérique] : Nombre de personnes dans la zone de charge interne attribuée
	- $\circ$  Personnes par m<sup>2</sup> [Saisie numérique] : Personnes par mètre carré dans la zone de charge interne attribuée
	- $o$  m<sup>2</sup> par personne [Saisie numérique] : Mètre carré par personne dans la zone de charge interne attribuée.

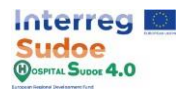

- Fraction radiante [Saisie numérique] : Chaleur radiante dégagée par les personnes dans une zone (par défaut 0,3).
- Chaleur sensible [Saisie numérique] : Ce champ définit la fraction de chaleur sensible pour le gain de chaleur dû aux personnes. (Par défaut : 0,61)
- Taux de génération de CO2 [Saisie numérique] : Émissions de CO2 par personne (Par défaut 0,00000038 m<sup>3</sup> /s.W)

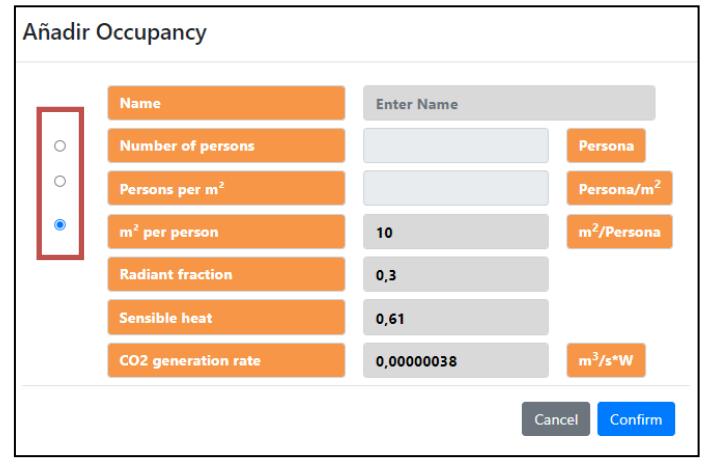

*Figure 17 Menu de saisie des paramètres d'une charge interne*

Une fois que toutes les données sont introduites, cliquez sur "Confirmer" pour créer un chargement interne.

Tous les gains internes créés sont sauvegardés dans une liste à gauche de l'écran, de la même manière que les profils d'utilisation et la définition des points de référence, on peut également les modifier et les supprimer.

Essayez maintenant de créer une charge interne d'occupation, d'éclairage et d'équipement électrique, définissez-les par un nom reconnaissable car ils seront utilisés plus tard.

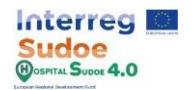

## **1.8 Définition de l'équipement**

Cet exercice peut être effectué à travers la section "Systèmes" - "Équipement" du module "Configuration" qui est décrit plus en détail dans la section 4.1 : "Configuration-Systèmes" du manuel de la plate-forme.

Les équipements sont les éléments du bâtiment qui consomment de l'énergie afin d'interagir dans l'équilibre thermique intérieur en tant qu'élément indépendant (par exemple un radiateur électrique) ou en tant que partie d'une installation (par exemple les pompes du système ECS).

Ces éléments peuvent être divisés en trois blocs :

- Génération : Équipements dont la principale fonction est de générer de la chaleur ou de refroidir.
- Demande : Équipements qui demandent de l'énergie à un équipement de production ou à une offre pour produire de l'énergie dans une zone spécifique.
- Alimentation : Équipements qui permettent de transporter l'énergie par conduction ou par un tuyau, comme les pompes ou les ventilateurs.

Dans chaque bloc il y a différents types d'éléments, par exemple dans la production, les chaudières et les chauffe-eau, nous pouvons en créer d'autres en cliquant sur le bouton "Ajouter [type d'équipement]".

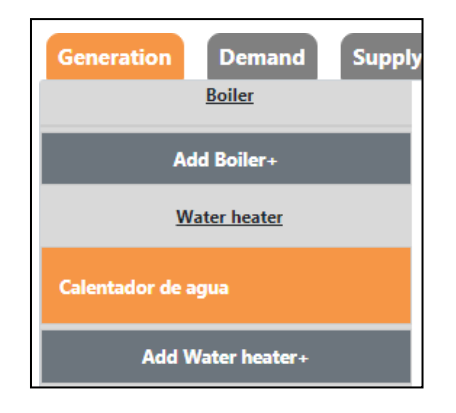

*Figure 18 Bouton pour générer les différents dispositifs du système*

De la même manière que dans le reste des modules, un menu s'ouvre lorsqu'un nouvel équipement est ajouté, dans cet écran nous pouvons introduire tous les paramètres de conception de l'équipement.

Par exemple, pour créer un "Chauffe-eau", la plate-forme demande les paramètres suivants :

- Nom [Saisie de texte] : Identification de l'équipement
- Volume du réservoir ( $m^3$ ) [Saisie numérique] : Volume du réservoir du chauffe-eau
- Puissance maximale (W) [Saisie numérique] : Puissance nominale des éléments de production de chaleur de l'équipement.
- Carburant [Saisie de sélection unique] : Type d'alimentation électrique de l'équipement.
- Efficacité [Saisie numérique] : Efficacité de la production d'énergie.

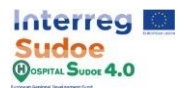

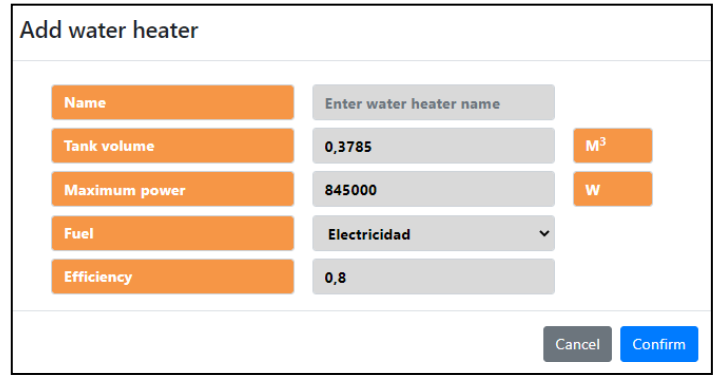

*Figure 19 Menu de saisie des paramètres d'une chaudière*

Une fois toutes les données introduites, cliquez sur "Confirmer" pour créer un équipement.

Tous les équipements créés sont sauvegardés dans une liste à gauche de l'écran, de la même manière que les profils d'utilisation et la définition des points de référence, on peut également les modifier et les supprimer.

Essayez maintenant de créer quelques équipements, principalement des radiateurs électriques car ils sont faciles à affecter aux zones pour les prochains exercices, définissez-les par un nom reconnaissable car ils seront utilisés plus tard.

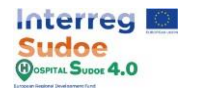

## **1.9 Définition des installations**

Cet exercice peut être réalisé à travers la section "Systèmes" - "Installations" du module "Configuration" qui est décrit plus en détail dans la section 4.1 : "Configuration-Systèmes" du manuel de la plate-forme.

Dans cette section nous pouvons modifier les éléments d'une installation et les échanger dans une configuration plus adaptée à la situation réelle, une installation est divisée sur 3 types d'éléments : Génération, Offre et Demande, ce sont les mêmes 3 blocs de l'écran des équipements.

Pour sélectionner un équipement, nous devons cliquer dans la cellule du type d'élément correspondant et en sélectionner un pour cette cellule, si nous voulons ajouter un autre équipement ou supprimer le dernier créé, nous devons cliquer sur le bouton "+" ou "-" placé sur l'équipement.

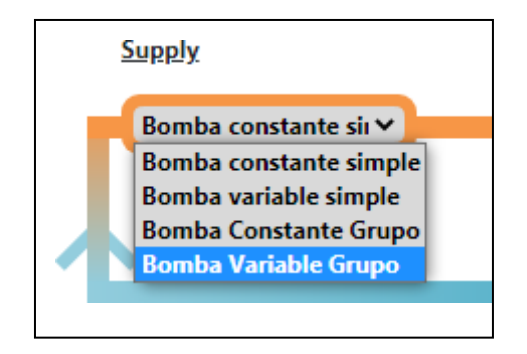

*Figure 20 Bouton déroulant pour configurer notre installation*

Une fois que toute notre installation a été configurée, cliquez sur le bouton "Enregistrer" dans le menu d'installation.

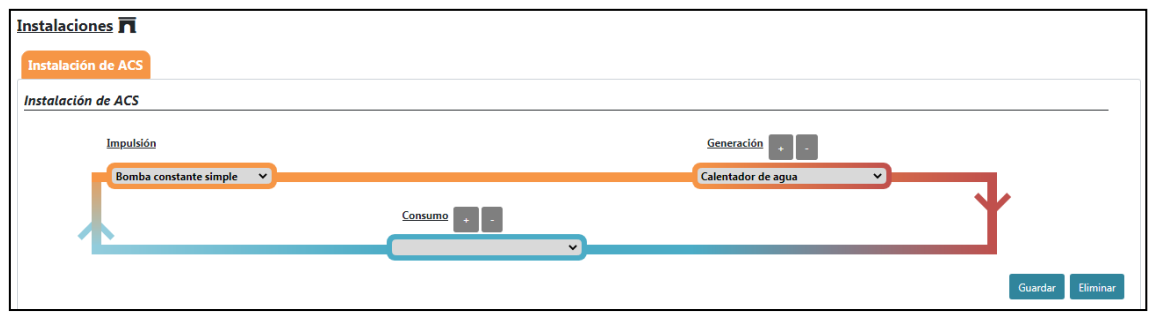

*Figure 21 Schéma de principe du système ECS*

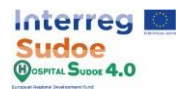

#### **1.10 Affectation des matériaux aux éléments constructifs**

Maintenant que nous savons comment créer différents éléments, nous pouvons revenir au module "Saisie de données" pour attribuer tous ces éléments au bâtiment.

Dans cet exercice, il sera expliqué comment attribuer certains des matériaux créés dans l'activité Nº6 aux éléments constructifs du bâtiment. Ceci peut être fait par le biais de la section "Matériaux" du module "Saisie des données" qui est décrit plus en détail dans la section 4.2 : "Saisie des données - Matériaux" du manuel de la plate-forme.

Le premier tableau qui nous vient montre, en lignes, les éléments constructifs et, en colonnes, les couches, de la couche extérieure à la couche intérieure.

|                                        | <b>Constructive Elements</b>          |                                  |                                       |                         |                              |                    |                          |                       |                         |             |                          |
|----------------------------------------|---------------------------------------|----------------------------------|---------------------------------------|-------------------------|------------------------------|--------------------|--------------------------|-----------------------|-------------------------|-------------|--------------------------|
| <b>Constructive</b><br><b>Elements</b> | <b>Outer Layer</b>                    | Layer 2                          | Layer 3                               | Layer 4                 | Layer 5                      | Layer 6            | Layer 7                  | Layer<br>$\mathbf{g}$ | Layer<br>9 <sup>°</sup> | Layer<br>10 |                          |
| Forjado en<br>terreno                  | Tierra vegetal                        | Hormigon masa                    | Mortero de<br>cemento 1               |                         |                              |                    |                          |                       |                         |             | $\mathbb{Z}$             |
| <b>Paredes</b><br><b>Exteriores</b>    | 1pieMetrico catalan                   | Mortero de<br>cemento 3          | ESP poliestireno 2                    | Tabicon 1               | Enlucido 2                   |                    |                          |                       |                         |             | $\overline{\mathscr{O}}$ |
| Cubierta<br><b>Exterior</b>            | <b>PBGres</b>                         | Mortero de<br>cemento 1          | Betun flamina                         | Mortero de<br>cemento 2 | <b>ESP</b><br>poliestireno 1 | Fu.<br>entrevigado | Enlucido<br>$\mathbf{1}$ |                       |                         |             | $\mathbb{Z}$             |
| <b>Suelo Interior</b>                  | Enlucido de yeso<br>1000 d 1300 1.5cm | FU entrevigado<br>ceramico Canto | Plaqueta o baldosa                    |                         |                              |                    |                          |                       |                         |             | $\mathbb{Z}$             |
| <b>Paredes</b><br><b>Interiores</b>    | Enlucido 2                            | Tabicon 2                        | ESP poliestireno 3                    | Tabicon 2               | Enlucido 2                   |                    |                          |                       |                         |             | $\mathbb{Z}$             |
| Cubierta<br><b>Interior</b>            | Plaqueta o baldosa                    | FU entrevigado<br>ceramico Canto | Enlucido de yeso<br>1000 d 1300 1.5cm |                         |                              |                    |                          |                       |                         |             | $\overline{\mathscr{Q}}$ |
| <b>Ventanas</b>                        | <b>VIDRIOCERMA</b>                    |                                  |                                       |                         |                              |                    |                          |                       |                         |             | $\mathbb{Z}$             |

*Figure 22 Éléments de construction du bâtiment de référence*

Cliquez sur le bouton "Ajouter un matériau" pour ajouter les matériaux que nous avons déjà créés dans le module de configuration. Ce bouton est situé à droite du tableau de chaque élément de construction et lorsque nous cliquons dessus, un menu apparaîtra pour introduire dans l'ordre, couche par couche, les matériaux, jusqu'à un maximum de 10.

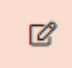

*Figure 23 Bouton permettant de modifier les éléments de construction*

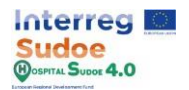

Les matériaux doivent être ajoutés de la couche extérieure (qui est la première) à la dernière couche intérieure :

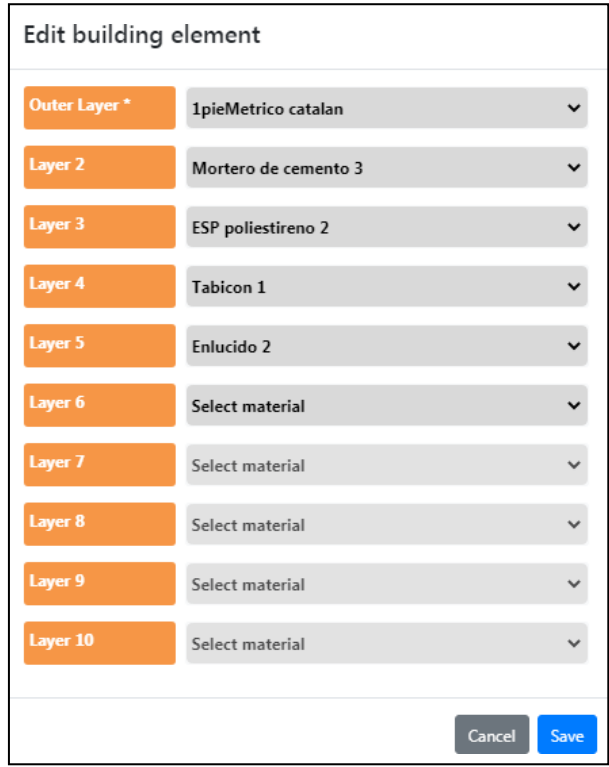

*Figure 24 Organisation des couches d'un élément de construction*

Une fois que tous les matériaux ont été introduits, cliquez sur le bouton "Enregistrer" et ils seront ajoutés au tableau des éléments constructifs.

Maintenant essayez d'assigner les matériaux à tous les éléments constructifs, si vous le jugez bon, vous pouvez retourner à l'activité Nº5 ou Nº7 pour modifier ou créer plus de gains internes / profils d'utilisation.

*NOTE : Les fenêtres ne sont composées que d'une seule couche, n'essayez pas d'en rajouter.*

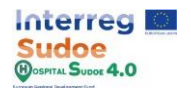

## **1.11 Attribution de profils d'utilisation à des gains internes**

L'incidence dans le temps des gains internes définis dans le module de configuration (Activité  $N<sup>2</sup>$ 7) doit être définie par les profils d'utilisation créés dans l'activité Nº5, dans cette activité un profil d'utilisation sera attribué à chaque charge interne créée. Cet exercice peut être fait à travers la section "Utilisations" du module "Saisie des données" qui est décrit plus en détail dans la section 4.2 : "Saisie des données - Utilisations" du manuel de la plate-forme.

Cette section montre tous les types de charge interne disponibles dans la plate-forme, et aussi, en premier lieu le nombre de gains internes pour chaque type, en cliquant sur le type de charge interne, vous verrez tous les gains internes créés dans la configuration numérotée par son nom.

| <b>Profiles of uses</b>       |                         |                |                              |
|-------------------------------|-------------------------|----------------|------------------------------|
|                               |                         |                |                              |
| <b>Uses</b>                   | <b>Profiles of uses</b> |                |                              |
| Occupancy +                   |                         | 3 subelementos |                              |
| Lighting +                    |                         | 3 subelementos |                              |
| <b>Electrical Equipment +</b> |                         | 3 subelementos |                              |
| <b>Gas Equipment</b>          |                         | 0 subelementos |                              |
| <b>DHW Equipment</b>          |                         | 0 subelementos |                              |
| <b>Steam equipment</b>        |                         | 0 subelementos |                              |
| Other equipment               |                         | 0 subelementos |                              |
|                               |                         |                | <b>Delete</b><br><b>Save</b> |

*Figure 25 Profils d'utilisation des charges internes*

Pour lier un profil d'utilisation à une charge interne, il suffit de cliquer sur les cellules grises de la charge interne et une liste déroulante apparaîtra avec tous les profils d'utilisation déjà créés par son nom.

En cliquant sur le type de charge interne (Occupation, Lumière, Équipements électriques...), il est possible d'ajouter en une seule fois un profil d'utilisation pour toutes les charges internes de ce type, afin de gagner du temps, et il est également possible d'ajouter un profil différent pour chacune d'entre elles.

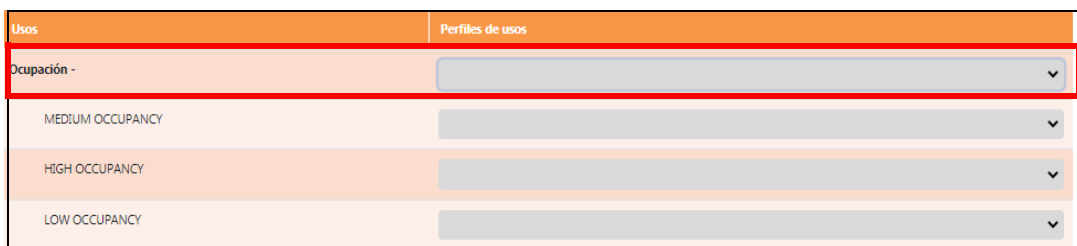

*Figure 26 Menu d'affectation du profil d'utilisation de la charge interne*

Une fois que tous les gains internes sont affectés à un profil d'utilisation, cliquez sur le bouton "Enregistrer".

Ajoutez un profil d'utilisation à chaque charge interne, si vous le jugez bon, vous pouvez revenir à l'activité Nº5 ou Nº7 pour modifier ou créer d'autres gains internes / profils d'utilisation.

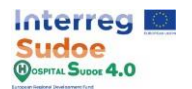

#### **1.12 Affectation des gains internes et des équipements aux zones**

Dans cette section, les gains internes et les équipements définis dans le module de configuration et l'activité Nº7 et Nº8 respectivement seront assignés aux zones du bâtiment.

Cet exercice peut être fait à travers la section "Systèmes"-"Charges internes et équipements (TAB)" du module "Saisie des données" qui est décrit plus en détail dans la section 4.2 : "Saisie des données- Systèmes" du manuel de la plate-forme.

Les zones sont regroupées par "Types de zones", par exemple, salles d'attente, salles d'opération, salles de bain etc... et pour chaque type il peut y avoir beaucoup de zones, ceci afin de gagner du temps lors de l'affectation des équipements et des charges internes aux zones. De manière similaire à l'activité Nº11, l'utilisateur peut assigner une charge interne ou un équipement/des équipements à un groupe de zones, ainsi toutes les zones de ce groupe seront assignées à cette sélection.

Les équipements que nous pouvons attribuer à une zone sont ceux qui peuvent physiquement se trouver dans cette zone et qui interagissent avec l'équilibre thermique de la zone, par exemple, un radiateur ou un ventilo-convecteur.

On peut ajouter autant d'équipements que l'on veut, mais on ne peut ajouter qu'un seul gain interne de chaque type à une zone. Pour supprimer un équipement/gain interne attribué, cliquez sur le "x" de l'élément à supprimer.

| Waiting room - |                                                                                  |                                |
|----------------|----------------------------------------------------------------------------------|--------------------------------|
| <b>WR01(M)</b> | <b>MEDIUM OCCUPANCY</b><br>LIGHTS-FLUORESCENT<br><b>EE-WAITING ROOM</b>          | <b>ELECTRIC RADIATOR 1000W</b> |
| <b>WR02</b>    | <b>MEDIUM OCCUPANCY</b><br><b>× LIGHTS-FLUORESCENT</b><br><b>EE-WAITING ROOM</b> | <b>ELECTRIC RADIATOR 1000W</b> |
| WR03           | <b>MEDIUM OCCUPANCY</b><br>LIGHTS-FLUORESCENT<br><b>EE-WAITING ROOM</b>          | <b>ELECTRIC RADIATOR 1000W</b> |

*Figure 27 Groupes de zones et affectation des gains internes (à gauche) et des équipements (à droite)*

Une fois que toutes les charges idéales d'un groupe de zones ont été saisies, cliquez sur le bouton "Enregistrer".

Ajoutez les équipements et les gains internes considérés et retournez à l'activité Nº7 ou Nº8 pour modifier ou créer d'autres gains internes / profils d'équipements. Rappelez-vous que si un nouveau gain interne est créé, vous devez assigner un profil d'utilisation comme dans l'activité Nº11.

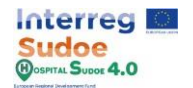

## **1.13 Assignation des points de référence aux zones**

Les points de référence ne peuvent être ajoutés qu'aux zones où un équipement est assigné, de sorte que ce point de reference contrôlera la performance de cet équipement. Un point de reference de chauffage et un point de reference de refroidissement définis dans l'activité Nº5, peuvent être ajoutés uniquement aux "zones contrôlées", ces zones étant celles auxquelles un équipement est associé.

Cet exercice peut être fait à travers la section "Systèmes"-"Contrôle de zone (TAB)" du module "Saisie de données" qui est décrit plus en détail dans la section 4.2 : "Saisie de données-Systèmes" du manuel de la plate-forme.

Pour assigner les points de référence, nous devons procéder de la même manière que pour les activités Nº 11 et Nº 12, en assignant à chaque zone, son point de reference correspondant.

| <b>Zones</b>   | <b>Heating setpoint</b>                 | <b>Cooling setpoint</b>                       |
|----------------|-----------------------------------------|-----------------------------------------------|
| Hall -         | $\checkmark$                            | $\checkmark$                                  |
| H01            | <b>HEATING SETPOINT</b><br>$\checkmark$ | <b>REFRIGERATION SETPOINT</b><br>$\checkmark$ |
| Reception +    | 1 subelementos                          | 1 subelementos                                |
| Waiting_room + | 3 subelementos                          | 3 subelementos                                |
| Triage +       | 2 subelementos                          | 2 subelementos                                |
| Bath_room +    | 1 subelementos                          | 1 subelementos                                |
| Surgery +      | 4 subelementos                          | 4 subelementos                                |
|                |                                         | Save                                          |

*Figure 28 Affectation des points de référence*

Une fois que tous les points de référence d'un groupe de zones ont été saisis, cliquez sur le bouton "Enregistrer".

Ajoutez les points de référence à chaque zone contrôlée et si nécessaire, retournez à l'activité Nº5 pour modifier ou créer d'autres points de référence.

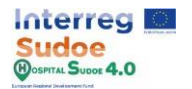

# **1.14 Sélection des installations du bâtiment**

Cet exercice peut être fait à travers la section "Systèmes"-"Installations (TAB)" du module "Saisie de données" qui est décrit plus en détail dans la section 4.2 : "Saisie de données-Systèmes" du manuel de la plate-forme.

Ce module consiste en une sélection multiple dans laquelle nous indiquons le type d'installations dont dispose le bâtiment. Pour modifier les caractéristiques de chaque installation, nous devons naviguer dans le module de configuration - systèmes - installations.

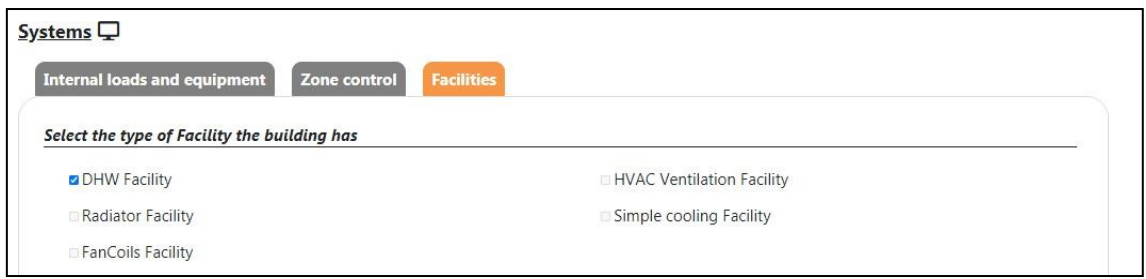

*Figure 29 Écran de sélection des installations par défaut*

Une fois la sélection effectuée, cliquez sur le bouton "Enregistrer".

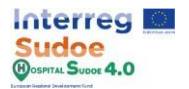

#### **1.15 Simulation du jumeau numérique du bâtiment**

Enfin, une fois que toutes les étapes ci-dessus ont été réalisées, revenez à l'écran principal de saisie des données et cliquez sur le bouton "Simuler".

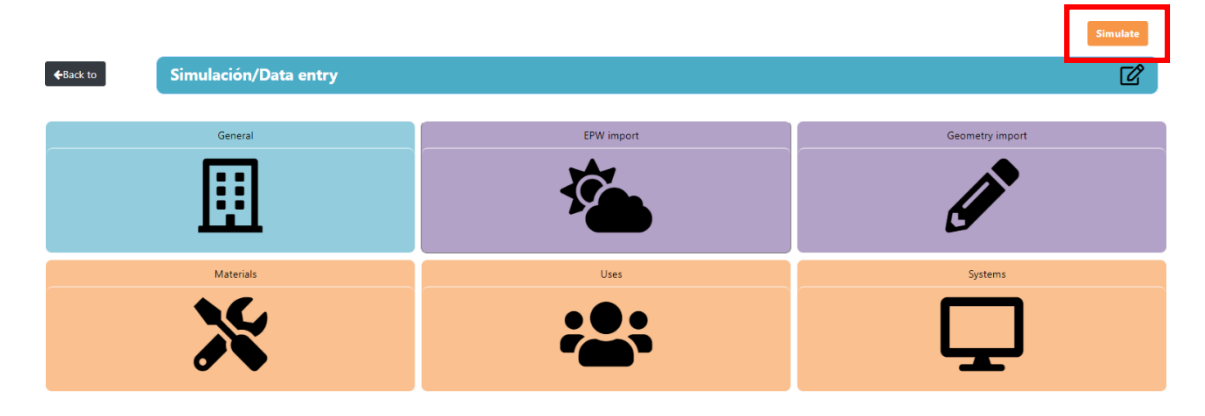

*Figure 30 Bouton de simulation de bâtiment*

La durée de la simulation dépend de l'étendue de la géométrie du bâtiment ou du nombre d'installations qu'il contient. Des messages indiquant l'état de la simulation seront affichés dans le coin supérieur droit. Si le message "Problèmes avec la simulation" apparaît, il faudra revoir les étapes mentionnées ci-dessus au cas où l'une d'entre elles aurait été sautée par erreur ou exécutée de manière incorrecte.

Une fois notre simulation terminée, le module Résultats, améliorations et alarmes sera activé sur l'écran du module principal.

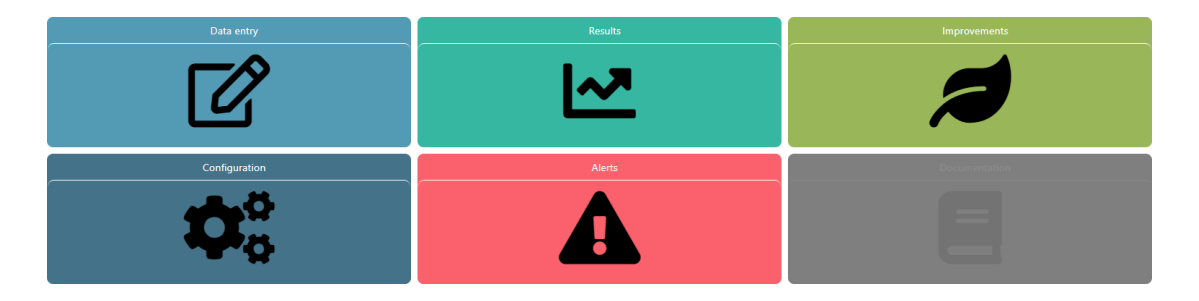

*Figure 31 Écran du module principal*

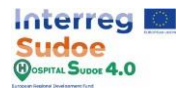

## **1.16 Choix de l'amélioration des bâtiments**

Une fois la simulation effectuée, le module d'améliorations sera activé et accessible via l'écran du module principal. Ce module est décrit plus en détail dans la section 4.5 : "Améliorations" du manuel de la plate-forme.

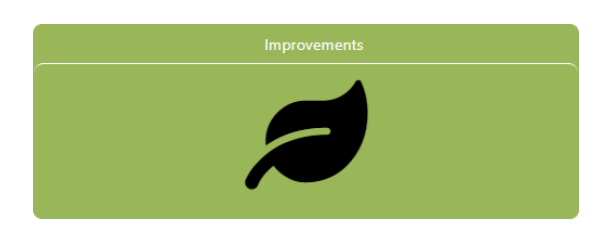

*Figure 32 Bouton de mise à niveau du bâtiment de référence*

Le module d'amélioration se compose de 3 sections séquentielles :

- 1. KPI à améliorer
- 2. Sélection des feuilles de mesure
- 3. Liste des améliorations finales.

**KPI à améliorer :** Dans cette section, nous devons sélectionner le KPI que nous voulons améliorer, les KPI sont regroupés en 5 champs, Energie, Eau, Qualité de l'air, Enveloppe et Autoproduction et nous devrons seulement le sélectionner en cliquant sur la cellule de sélection à côté de chaque KPI.

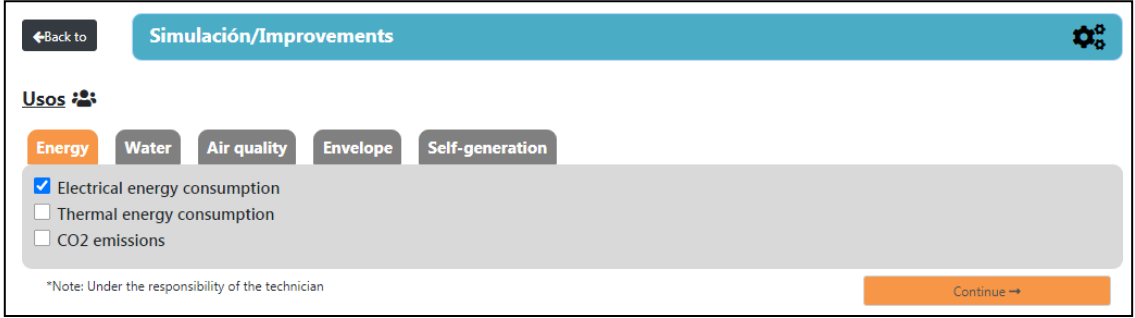

*Figure 33 Indicateurs d'amélioration du bâtiment de référence*

Une fois la sélection effectuée, appuyez sur le bouton "Continuer" pour passer à la section suivante.

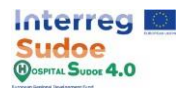

**Sélection des fiches de mesure : Sur la** base de la sélection effectuée, la plateforme propose une série de fiches de mesure regroupées par :

- Unité de contenu : Premier niveau, dans la plateforme, il est présenté sous forme d'onglets et il y en a 3 : efficacité énergétique, consommation d'eau et qualité de l'air intérieur.
	- o Approche.
		- Groupes de mesure.
			- Catégorie de mesure.

| <b>Water consumption</b><br>Air quality<br><b>Energy efficiency</b> |                          |
|---------------------------------------------------------------------|--------------------------|
| MEASURES AIMED AT REDUCING THE ENERGY DEMAND FOR HEATING            |                          |
| MEASURES AIMED AT REDUCING THE ENERGY DEMAND OF REFRIGERATION       |                          |
| MEASURES AIMED AT THE REDUCTION OF EMISSIONS AND CONSUMPTION        |                          |
| MEASURES AIMED AT THE RENEWABLE ENERGIES INTEGRATION                | ÷.                       |
| *Note: Under the responsibility of the technician                   | $Controller \rightarrow$ |

*Figure 34 Unités de contenu et approches des améliorations*

En cliquant sur chaque approche, un tableau des améliorations proposées s'affichera, le tableau sera formé par les colonnes "Catégorie", "Groupe" et "Description", chaque ligne sera référencée à une fiche de mesure spécifique et identifiée dans la colonne "Description". Les noms des colonnes fonctionnent comme ufiltre, en introduisant un texte dans un de ces noms, le tableau n'affichera que les lignes de cette colonne qui ont ce texte dans leur définition.

| <b>ACTIONS</b>                          | OUTSIDE                                                  | Description                                                                                                    |          |  |
|-----------------------------------------|----------------------------------------------------------|----------------------------------------------------------------------------------------------------|----------|--|
| ENVELOPE- ACTIONS ON VERTICAL ENVELOPES | PROPOSALS FOR INSULATION IMPROVEMENTS<br>ON THE OUTSIDE  | EXTERNAL THERMAL INSULATION SYSTEM ETICS   See more<br>COMPOSED BY XPS INSULATION FINISHED WITH<br>CERAMIC TILE LAYER    |          |  |
| ENVELOPE- ACTIONS ON VERTICAL ENVELOPES | PROPOSALS FOR INSULATION IMPROVEMENTS<br>ON THE OUTSIDE  | INSULATION PROJECTION FROM THE OUTSIDE OF<br>THE BUILDING                                                                | See more |  |
| ENVELOPE- ACTIONS ON VERTICAL ENVELOPES | PROPOSALS FOR INSULATION IMPROVEMENTS<br>ON THE OUTSIDE  | EXTERNAL THERMAL INSULATION SYSTEM ETICS<br>COMPOSED BY XPS INSULATION FINISHED WITH<br><b>STRUCTURED PANEL</b>          | See more |  |
| ENVELOPE- ACTIONS ON VERTICAL ENVELOPES | PROPOSALS FOR INSULATION IMPROVEMENTS.<br>ON THE OUTSIDE | EXTERNAL THERMAL INSULATION SYSTEM ETICS   See more<br>COMPOSED BY FPS INSULATION FINISHED WITH<br>ACRYLIC CEMENT LAYERS |          |  |

*Figure 35 Exemple de filtre*

En outre, chaque fiche de mesure comporte un bouton "voir plus". En cliquant dessus, la plateforme ouvre une annexe contenant la description détaillée de la mesure prise, ainsi que ses budgets.

L'objectif principal de cette section est de sélectionner les mesures que nous voulons mettre en œuvre dans le bâtiment, les outils décrits précédemment aideront à la prise de décision.

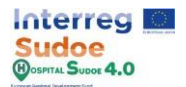

**Liste des améliorations finales :** Une fois que toutes les mesures appropriées ont été sélectionnées, cliquez sur le bouton "Continuer" et un résumé de toutes les mesures sélectionnées apparaîtra automatiquement. Il s'agit de la sélection finale et des mesures à mettre en œuvre dans les scénarios de renouvellement.

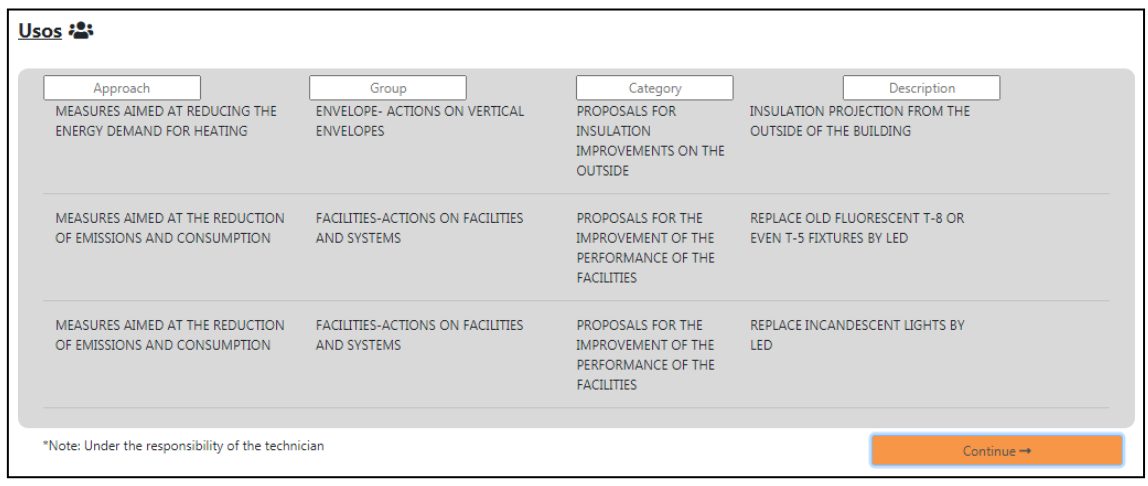

*Figure 36 Résumé des améliorations sélectionnées*

Une fois que vous êtes sûr que ces mesures sont celles à mettre en œuvre, cliquez à nouveau sur le bouton "Continuer" et le message suivant apparaîtra pour confirmer la sélection finale.

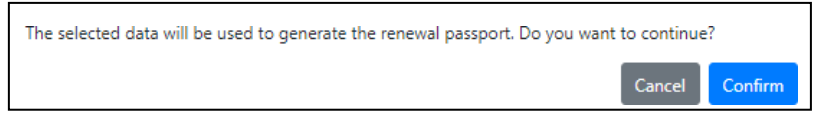

*Figure 37 Message de confirmation des améliorations sélectionnées*

Appuyez sur le bouton "Confirmer" pour terminer la sélection.

Pour cette première approche de la plate-forme, il est recommandé de choisir des mesures pour modifier les matériaux de l'enveloppe, afin de poursuivre les exercices suivants de manière plus facile.

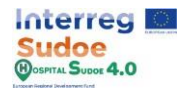

#### **1.17 Création d'un scénario de renouvellement**

Avec la sélection des améliorations, nous avons terminé les activités relatives à la saisie des informations dans la plateforme. Maintenant, dans cette activité, nous allons créer une copie de notre jumeau numérique et modifier certains éléments afin de mettre en œuvre les mesures sélectionnées dans le module des améliorations dans la simulation du bâtiment réel. Cette section de la plateforme est décrite plus en détail dans la section 5 : "Scénarios de renouvellement" du manuel de la plateforme.

La première étape consiste donc à créer la copie de notre scénario réel ; pour ce faire, nous devons retourner au menu principal de la plateforme et sélectionner l'option "Scénarios de renouvellement".

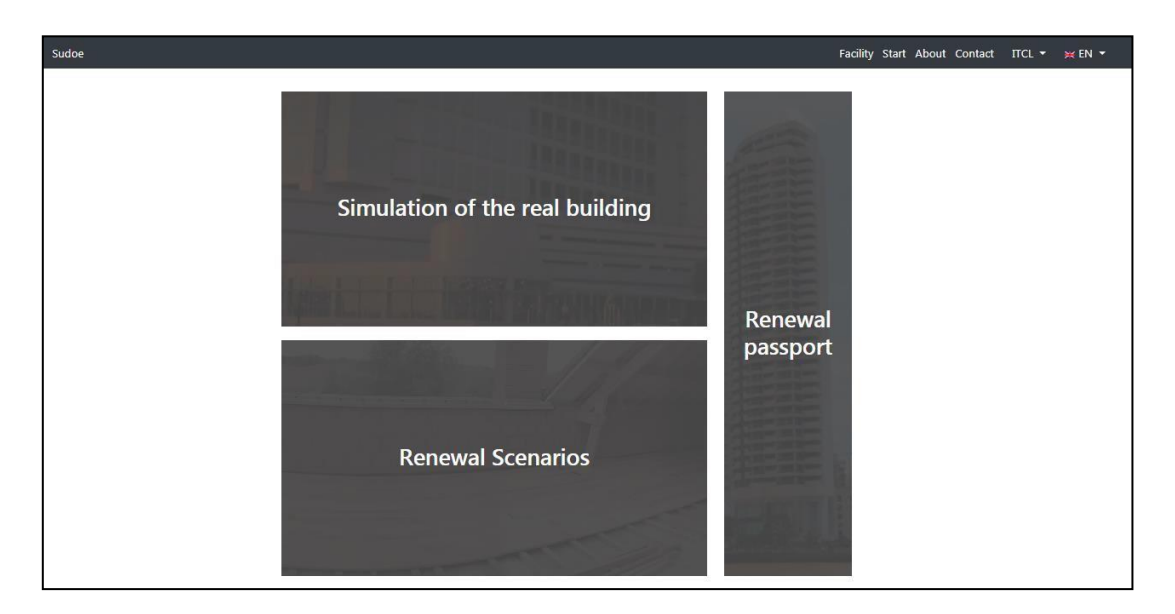

*Figure 38 Écran principal de la plate-forme*

Si nous n'avons pas créé de scénario de renouvellement auparavant, le premier écran qui s'affiche est l'écran "Nouveau scénario" où les seuls champs à remplir sont le nom et tout commentaire si nous le souhaitons. Une fois le nom écrit, continuez avec le bouton "Continuer et démarrer".

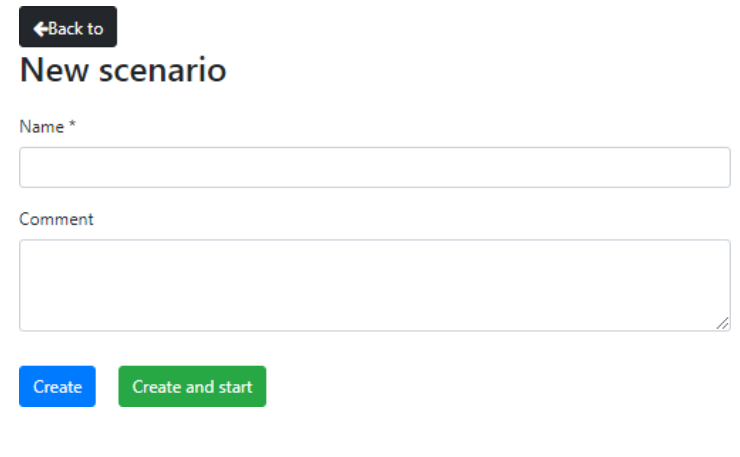

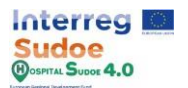

Si, par contre, il ne s'agit pas du premier scénario créé, la plateforme affichera la liste des scénarios déjà créés, où l'on peut les modifier, les supprimer ou les intégrer, et aussi en créer d'autres par le bouton "Créer nouveau".

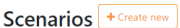

| <b>Scenarios</b>                        | <b>Created</b>      | <b>Modified</b>     | <b>Comments</b> |                     |
|-----------------------------------------|---------------------|---------------------|-----------------|---------------------|
| LED + Insulation                        | 27/07/2021 9:12:13  |                     |                 | 20 亩                |
| <b>Only LED</b>                         | 27/07/2021 12:13:39 | 30/09/2021 10:30:18 | Any comment     | 4 面<br>$\mathbb{Z}$ |
| <b>Only Insulation</b>                  | 29/07/2021 14:01:37 | 30/09/2021 10:30:37 |                 | 名 自<br>$\mathbb{Z}$ |
| <b>Insulation 2</b>                     | 30/07/2021 12:31:45 | 30/09/2021 10:30:49 |                 | 名 自<br>$\mathbb{Z}$ |
| <b>Electric Equipment + Use profles</b> | 06/09/2021 11:28:12 | 30/09/2021 10:31:09 |                 | 色面<br>☑             |
| Ceiling + LED                           | 29/09/2021 18:25:16 | 30/09/2021 10:31:28 |                 | 40 自<br>☑           |

*Figure 40 Liste des scénarios de renouvellement*

Une fois qu'un nouveau scénario est créé ou qu'un scénario déjà créé est sélectionné, la plateforme redirige l'utilisateur vers l'écran du module dans la version du scénario de renouvellement (comme on peut le voir sur les bords des boutons).

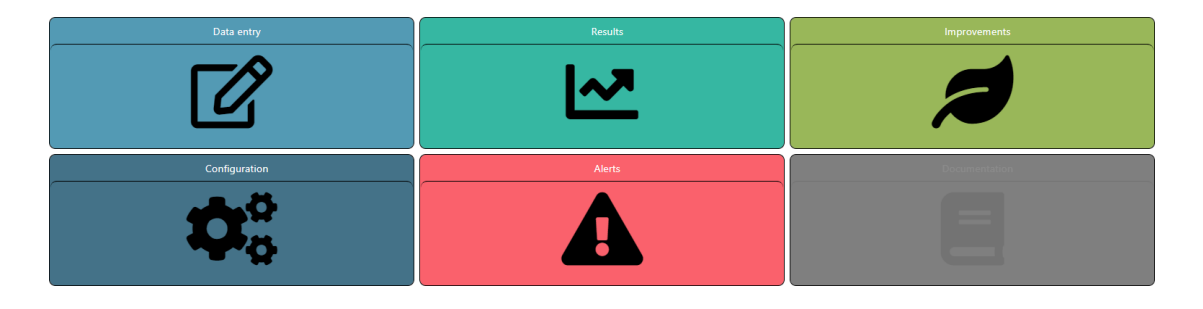

*Figure 41 Écran du module - Version des scénarios*

Dans un premier temps, le scénario est une copie de la simulation originale, avec toutes les données saisies avant la dernière simulation. L'objectif est de modifier, d'ajouter ou de supprimer des éléments de la saisie originale afin de respecter les fiches de mesures sélectionnées, ce travail sera effectué dans les modules "Saisie des données" et "Configuration", les autres pouvant être utilisés pour vérifier les résultats ou, dans le cas du module "Améliorations", vérifier la liste des mesures sélectionnées et si nécessaire désélectionner celles qui ne seront finalement pas mises en œuvre.

Un exemple serait l'amélioration de l'isolation thermique de la façade, pour laquelle dans notre scénario de rénovation nous inclurons les matériaux isolants supplémentaires et les affecterons à l'élément de construction façade. De cette façon, notre scénario de rénovation aura les éléments proposés pour l'amélioration.

De la même manière, une fois que toutes les améliorations ont été introduites dans notre scénario, nous nous rendrons dans le module "saisie de données" et cliquerons sur le bouton "Simuler". Une fois la simulation terminée, notre scénario de référence de construction et de rénovation sera prêt à générer le passeport de rénovation.

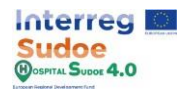

#### **1.18 Renouvellement de la création du passeport**

C'est la dernière activité du document et la dernière démarche à effectuer sur la plateforme, pour accéder au passeport de renouvellement, il faut revenir en arrière dans le menu principal de la plateforme et sélectionner l'option "Passeport de renouvellement". Cette section de la plateforme est décrite plus en détail dans la section 6 : "Passeport de renouvellement" du manuel de la plateforme.

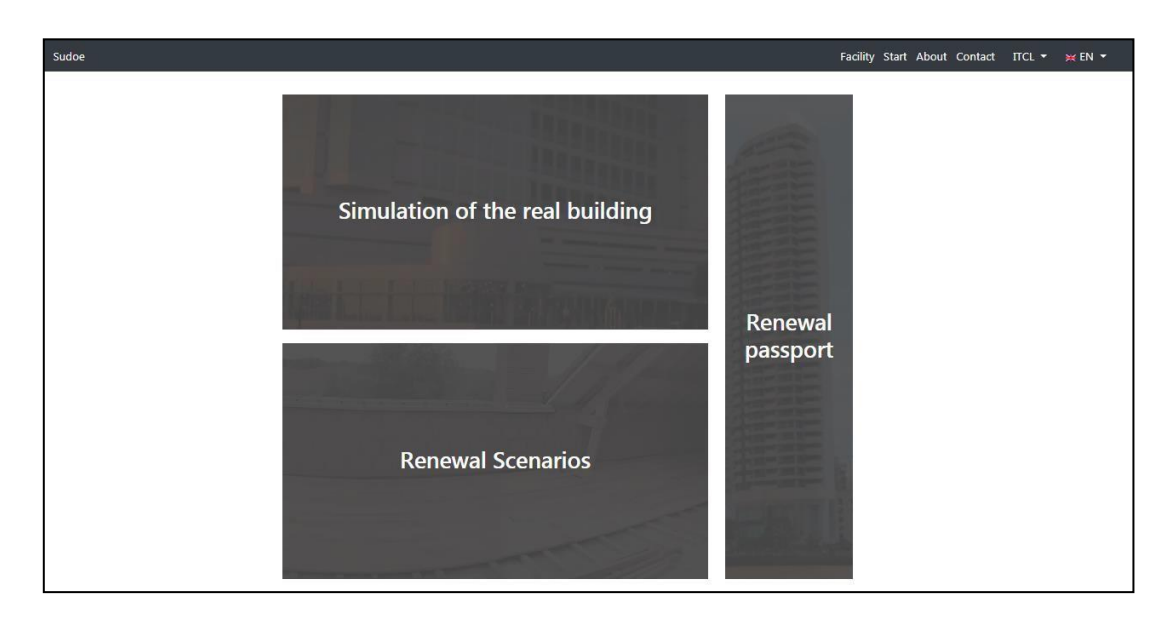

*Figure 42 Écran principal de la plate-forme*

Le "passeport de renouvellement" consiste en un document qui fusionne les résultats de la simulation du scénario réel avec les résultats de la simulation du scénario de renouvellement. Ainsi, la première étape consistera à sélectionner l'une des deux options, la première consistant à vérifier un passeport de renouvellement déjà existant et la seconde à créer un nouveau passeport de renouvellement dans le menu "Passeport de renouvellement".

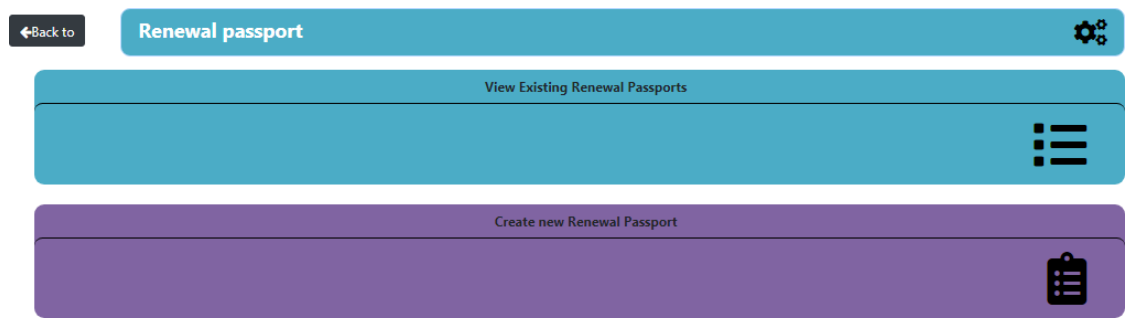

*Figure 43 Menu de Passeport de renouvellement*

En cliquant sur l'option "Afficher les passeports de renouvellement existants", nous serons redirigés vers un tableau contenant tous les passeports déjà créés, où les seules options dont nous disposons sont de modifier ou d'exporter les passeports.

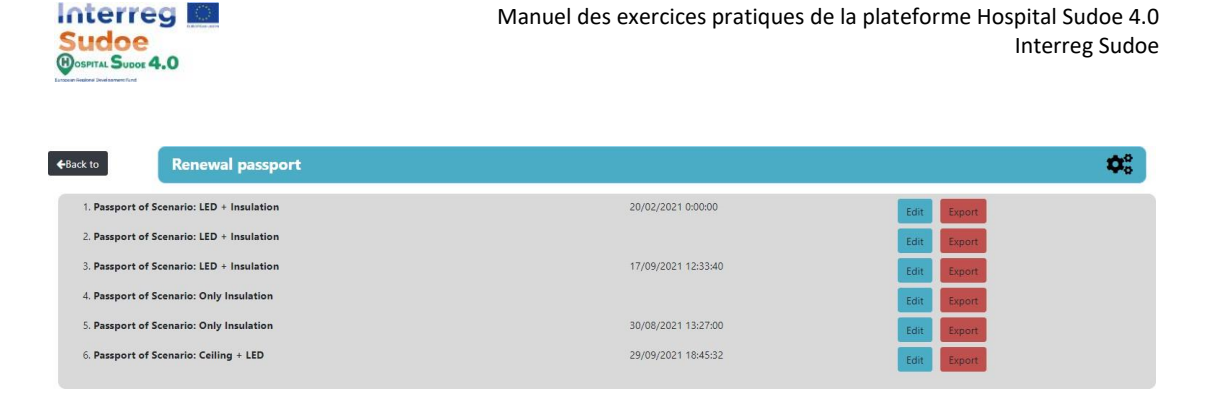

*Figure 44 Écran "Afficher les passeports de renouvellement existants" du passeport de renouvellement*

Pour créer un nouveau passeport, nous devons sélectionner l'option "Créer un nouveau passeport de renouvellement", la plateforme affichera automatiquement l'"écran des scénarios de renouvellement" mais uniquement avec la liste des scénarios de renouvellement simulés.

Ensuite, nous devons sélectionner le scénario de renouvellement qui fera partie du passeport de renouvellement et sera comparé au scénario réel.

| ← Back to            | <b>Renewal passport</b> |                     |                     |                 |
|----------------------|-------------------------|---------------------|---------------------|-----------------|
| <b>Scenarios</b>     |                         | <b>Created</b>      | <b>Modified</b>     | <b>Comments</b> |
| led+ insulation test |                         | 29/07/2021 14:01:37 | 29/07/2021 14:01:49 | vbdfhghergergr  |
| $LED + Insulation$   |                         | 27/07/2021 9:12:13  |                     |                 |
| prueba               |                         | 06/09/2021 11:28:12 |                     |                 |

*Figure 2 Écran des scénarios de renouvellement*

Une fois le scénario sélectionné, nous devons entrer certaines informations que la plateforme ne serait pas en mesure d'afficher, ces informations sont l'ordre des actions à réaliser sur le bâtiment afin de l'améliorer sur la base des améliorations sélectionnées. Sur ces actions nous pouvons définir une date de début et de fin et un coût estimé pour chacune d'entre elles.

Pour ajouter d'autres actions, cliquez sur le bouton "Ajouter une action", et cliquez sur le "X" pour en supprimer une.

En dessous de ces actions, il y a un champ de commentaire où l'on peut saisir un commentaire technique pour compléter les actions à réaliser avec le support du passeport de renouvellement.

Ces informations n'affecteront pas directement les calculs du passeport de rénovation, mais constituent plutôt des informations précieuses pour l'utilisation du passeport de rénovation comme outil de mise en œuvre des améliorations du bâtiment.

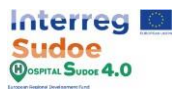

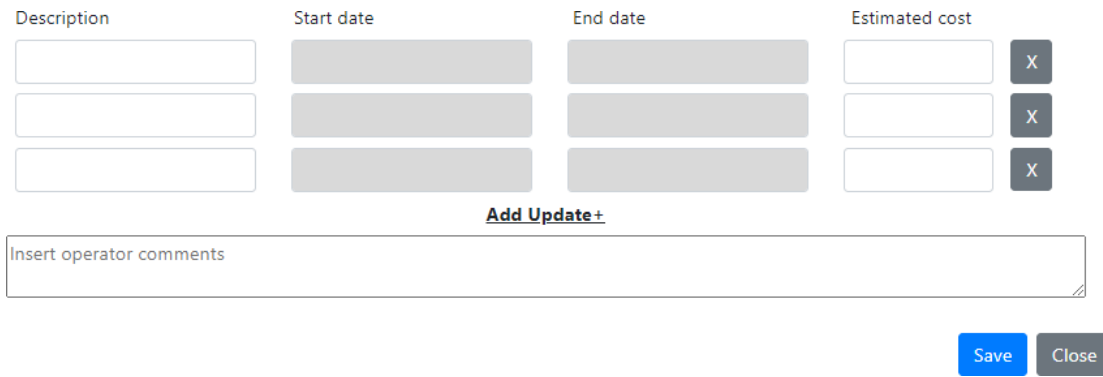

*Figure 45 Options de configuration du passeport de renouvellement*

En cliquant sur le bouton "Enregistrer", le passeport créé sera sauvegardé et la plate-forme redirigera automatiquement l'utilisateur vers l'écran "Passeport de renouvellement existant" où les passeports sont triés par nom et date de modification, regroupant ainsi les passeports basés sur le même scénario de renouvellement (puisque le nom est créé avec le nom du scénario sélectionné).

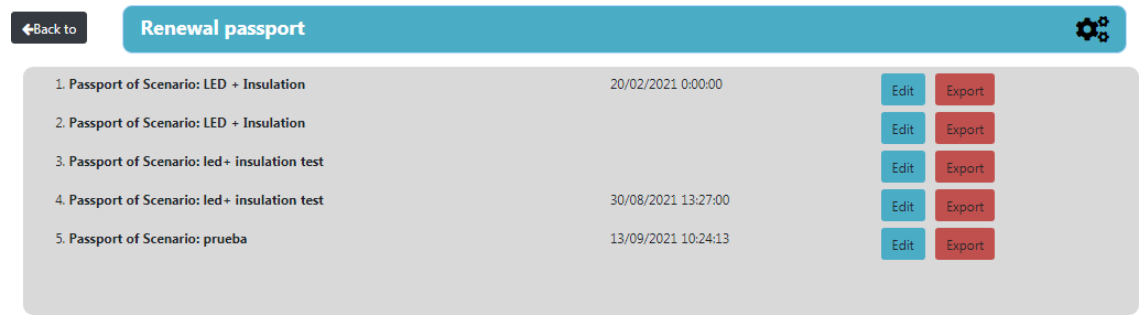

*Figure 3 Liste des passeports de renouvellement disponibles*

Chaque passeport aura deux options, "Editer" et "Exporter". En cliquant sur "Modifier", le menu de configuration du passeport s'ouvrira et nous pourrons modifier les informations introduites. Si nous cliquons sur exporter, nous téléchargerons automatiquement le passeport de renouvellement en PDF.

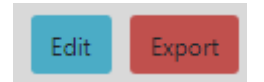

*Figure 4 Boutons permettant de modifier et d'exporter le passeport de renouvellement*